## **SIMS Discover Installation**

To begin the installation you will need to have a copy of the installation files. These are not normally delivered to a school in the same way as the SIMS or FMS software. They are available either from within a CD image that can be downloaded from the OSMIS website, or there may be a copy of the contents of this CD located within the Setups folder in the the shared SIMS drive on your SIMS server. For the purposes of this guide these files are stored in the Setups folder. As the folder structure is identical to the CD, the install files will be in the same place.

## **Installation:**

Locate the "ClientSetup.exe" file located in the Setups folder. This will be either on the SIMS server or from an Installation CD you may be using.

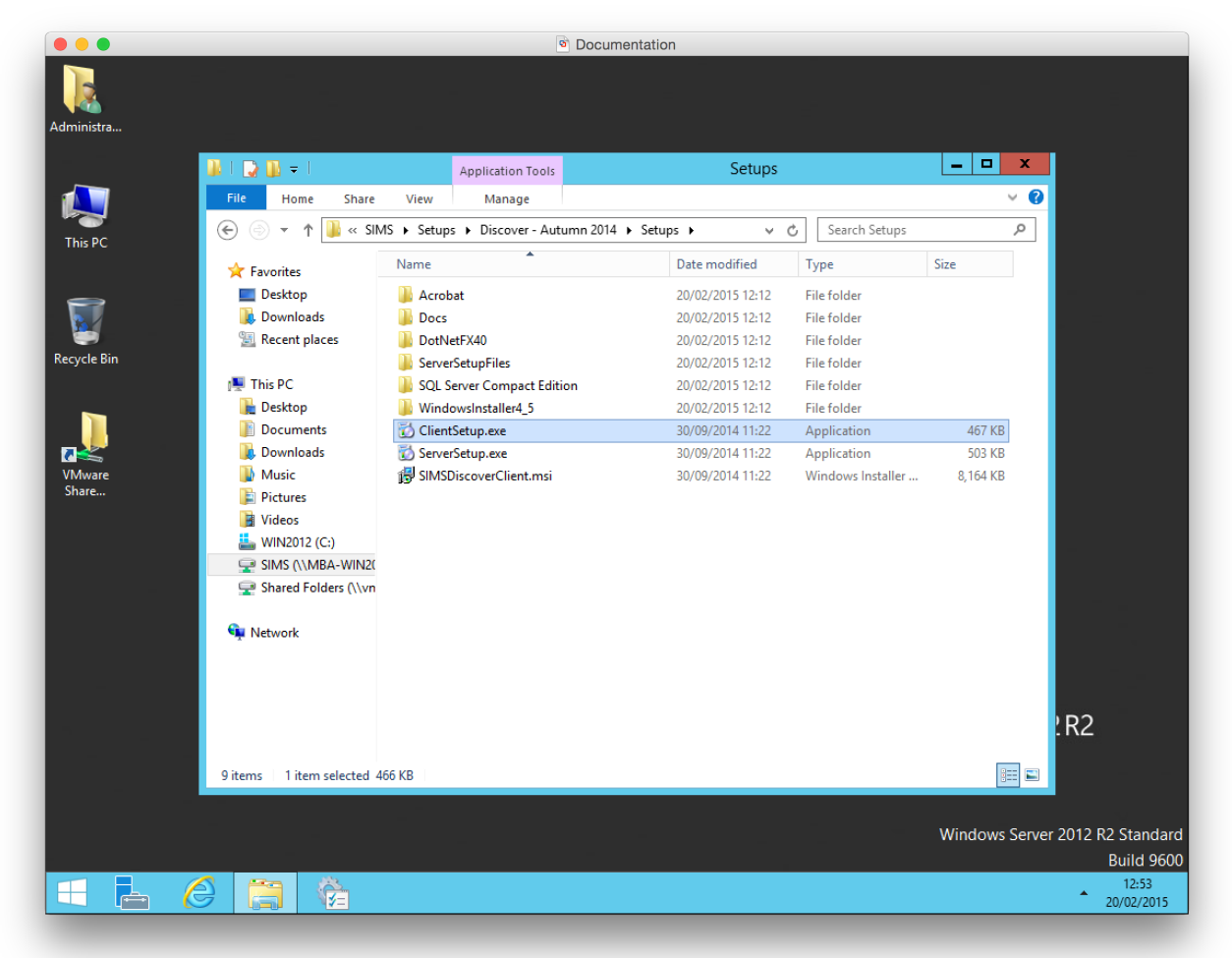

## **SIMS Discover Installation**

By double clicking on this file and clicking "Next" in the first window you will be presented with the "Database Setup" window below. As shown in the picture, please input the details of your existing Discover database. In the example below you must follow the format "SIMS Server Name\SQL Instance Name" and then the name of the Discover database. You can click on the "Validate" button to test the details you have entered.

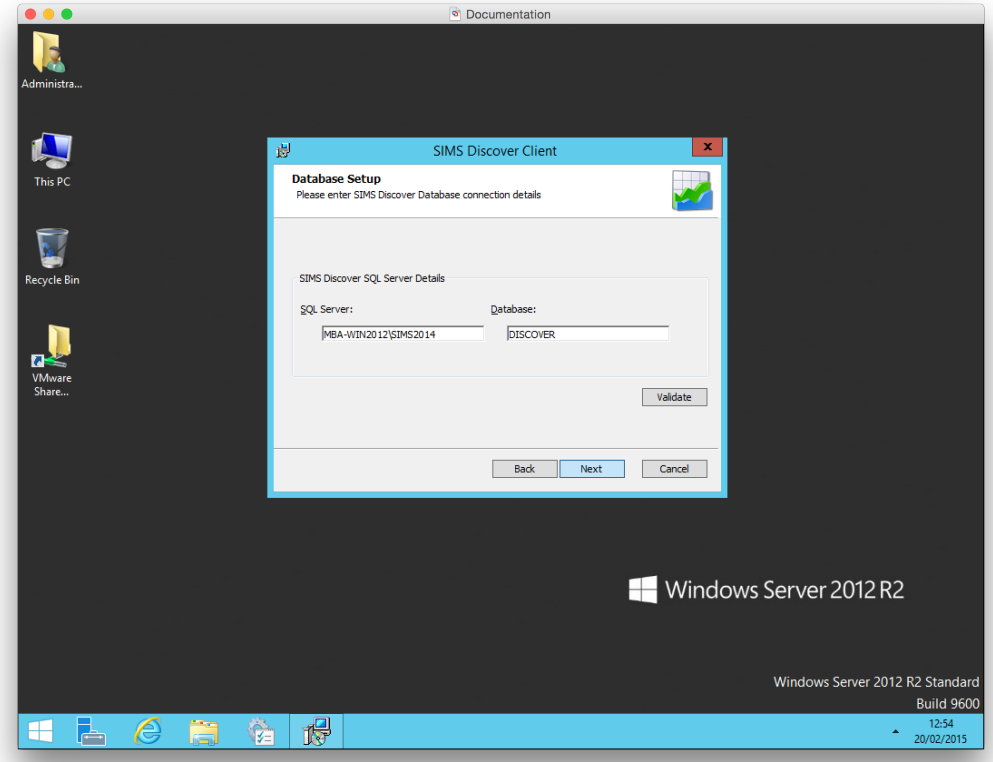

Click "Next" and you will be presented with another "Database Setup" window below. As shown in the picture, please input the details of your existing SIMS database. In the example below you must follow the format "SIMS Server Name\SQL Instance Name" and then the name of the SIMS database. You can click on the "Validate" button to test the details you have entered.

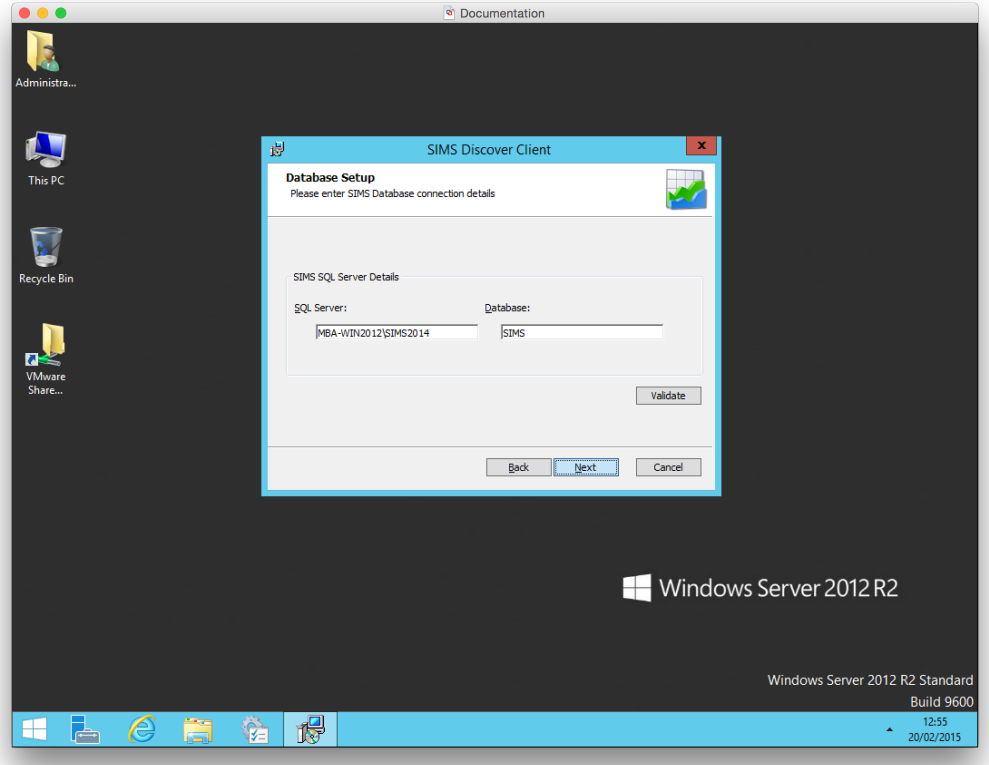

## **SIMS Discover Installation**

Click "Next" and you will now be shown the "Destination Folder" page. This page details the path that will be used for the Discover client install files. On a 64 Bit operating system the install path will default to the one shown in the following picture. When you have selected your path, click the "Next" button.

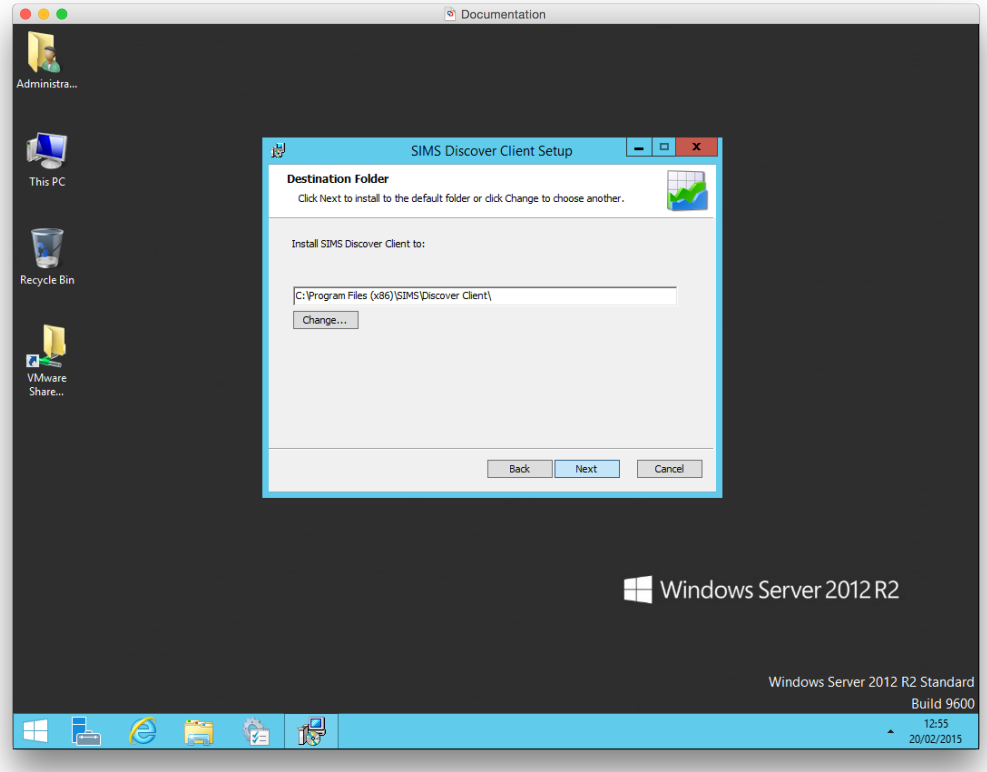

Click "Next" and you will now be shown the "Ready to install SIMS Discover Client" page. As shown below click on the "Install" button to begin the installation process. When the process is finished you will be shown the final install window, click the "Finish" to complete the installation.

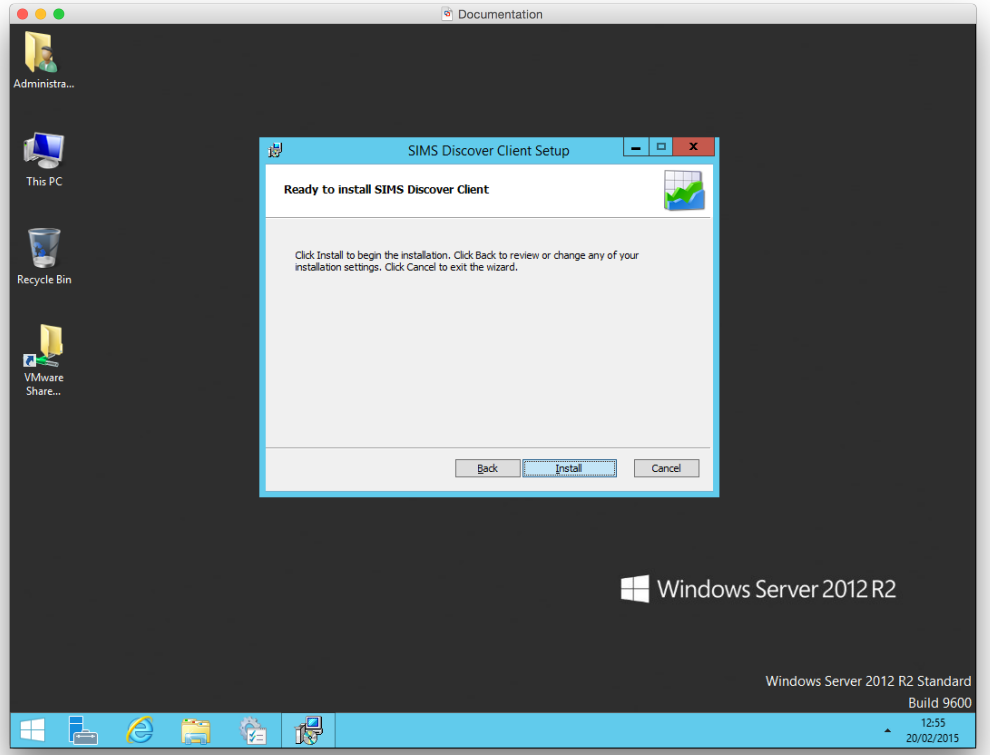